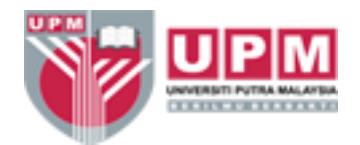

## **LANGKAH-LANGKAH PENDAFTARAN** *ID* **DAN** *PASSWORD* **DALAM SISTEM RECDAP HPUPM**

- 1. Masukkan alamat url:<https://rc.hp.upm.edu.my/>
- 2. Sila masukkan *Username* dan *Password* anda mengikut *UPM-ID* dan *Password*

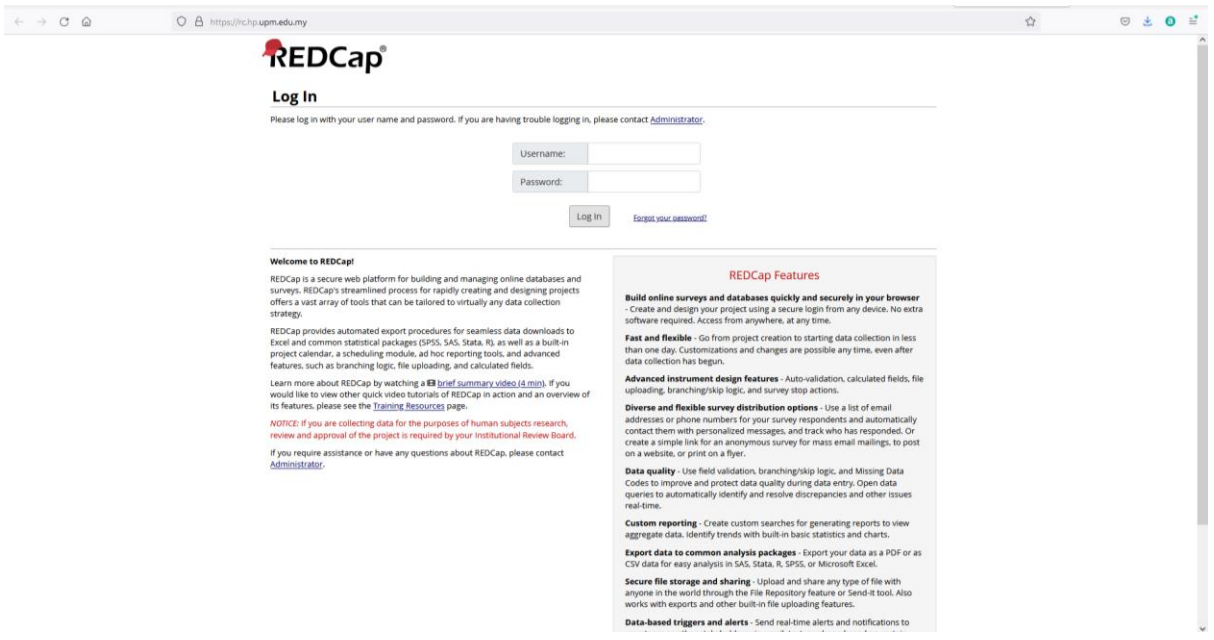

3. Selepas memasukkan *Username* dan *Password* anda, klik butang *Log In.*

4. Sila isi maklumat anda pada *Basic User Information Form* seperti di bawah. Pastikan maklumat anda adalah tepat sebelum anda klik butang *Submit*

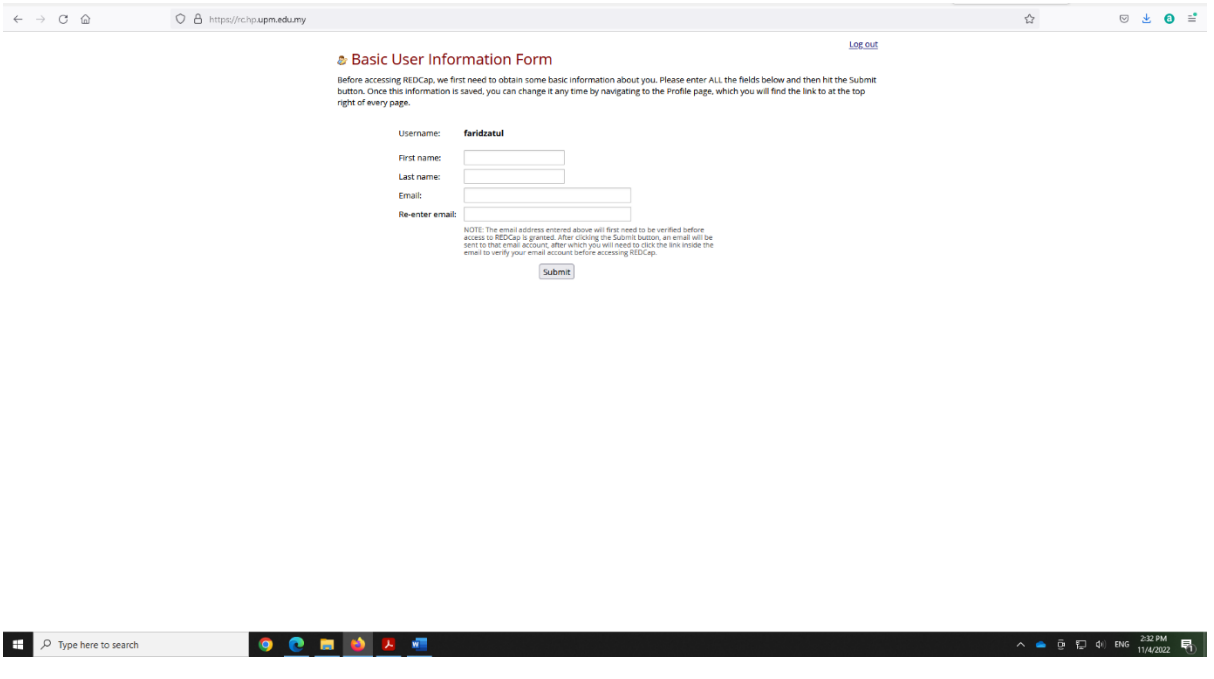

5. Anda akan menerima emel pengesahan *(verification email)* melalui alamat emel yang anda masukkan di dalam *Basic User Information Form*

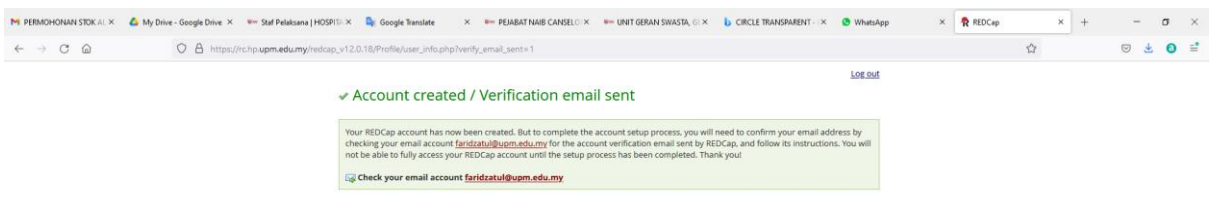

6. Sila klik pada pautan *(link)* yang tertera pada emel tersebut bagi tujuan pengesahan alamat emel anda

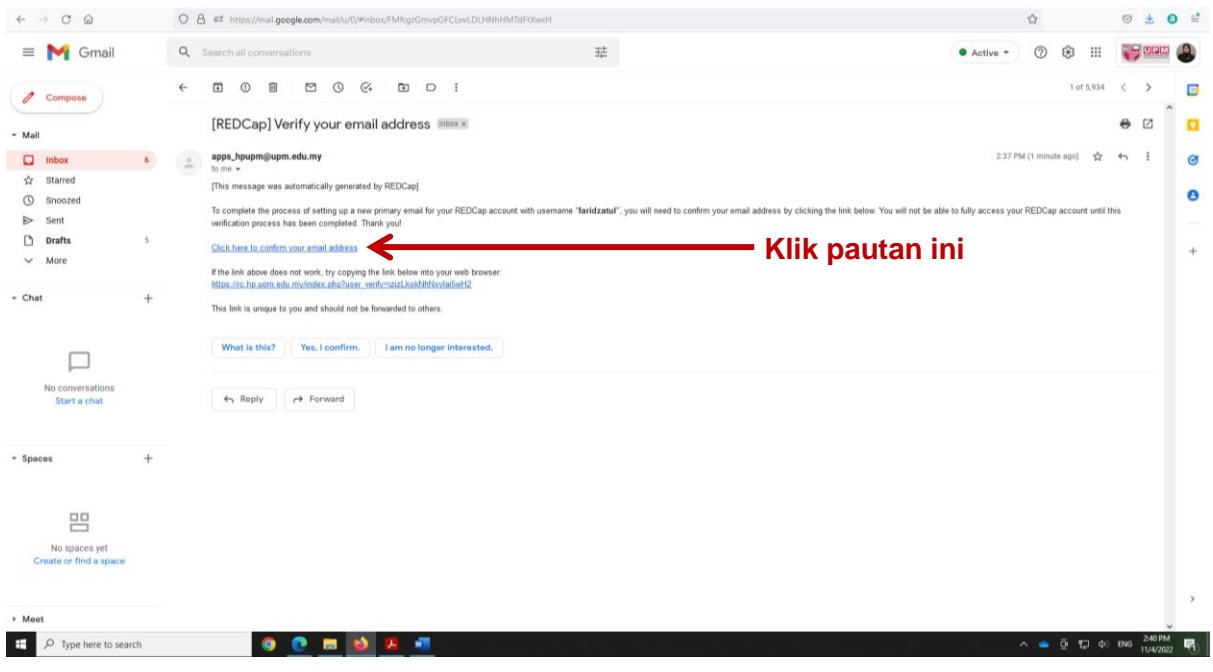

7. Alamat emel anda telah disahkan. Sila klik pada butang *Access REDCap* untuk proses selanjutnya.

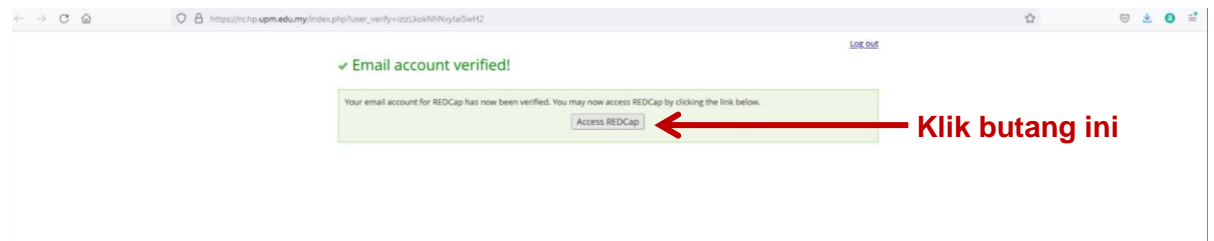

## 8. Anda telah berjaya mengakses sistem ini.

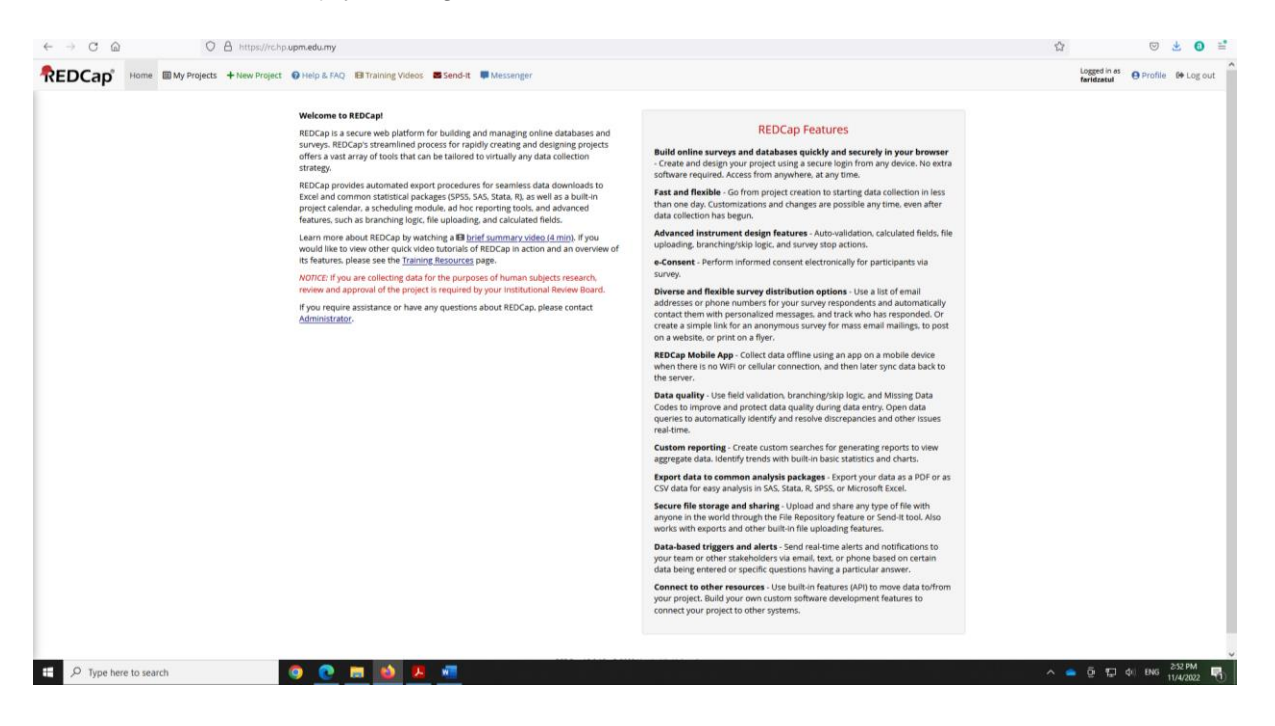

## **Disediakan oleh:**

Unit Penyelidikan Klinikal, HPUPM